## **Witajcie**

Podziałamy trochę w programowaniu w programie **scratch** jest wam znany, ale będziemy pracować w nowszej wersji na którą was zapraszam i pokażę jak się tam dostać i pracować

Działamy

Pierwszy krok to wchodzimy na stronę podaną poniżej

<https://scratch.mit.edu/>

Powinno wam się ukazać

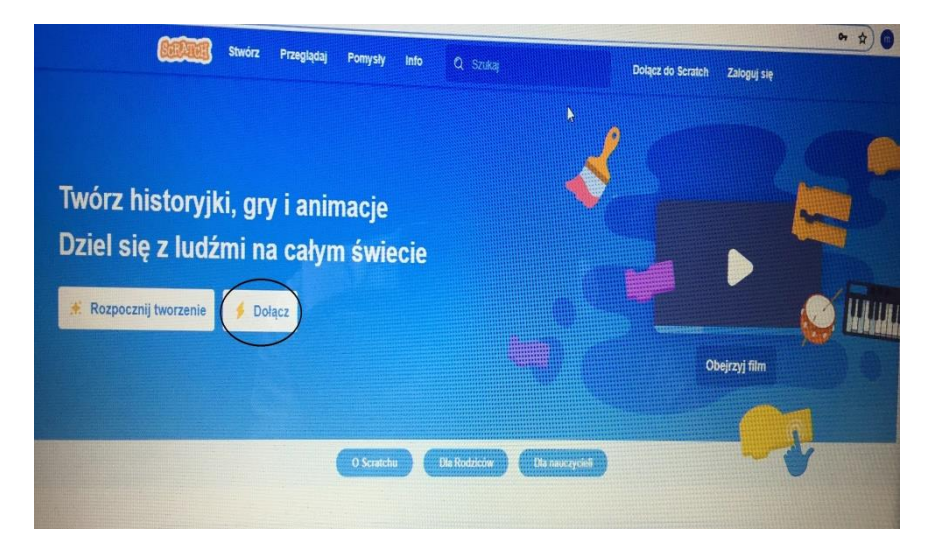

Tam gdzie jest zaznaczone na czarno klikamy i wchodzimy

Powinno ukazać się nowe okno

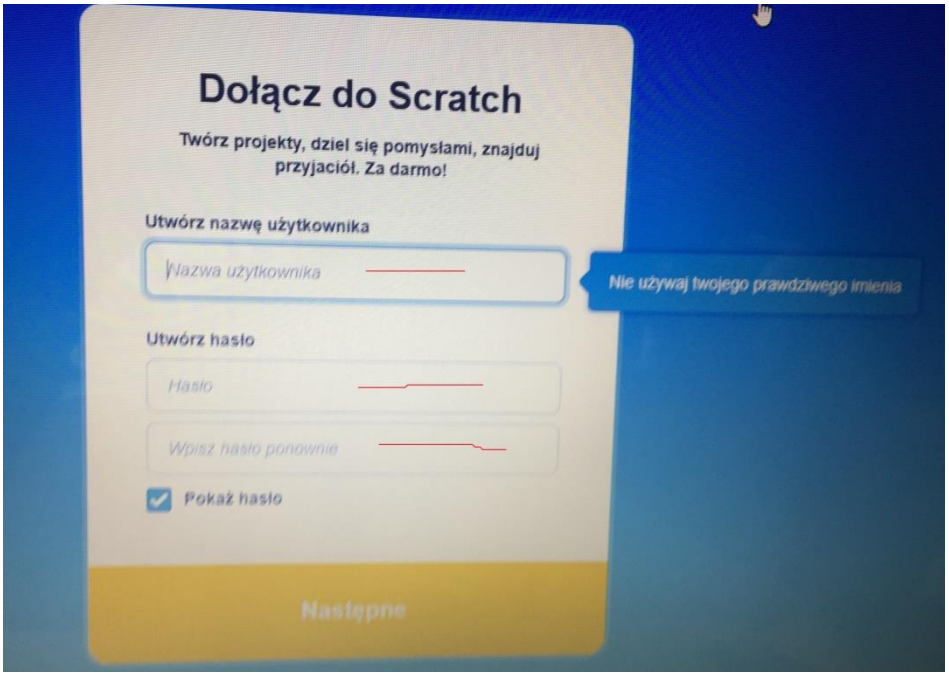

Wpisujemy swoją nazwę użytkownika i hasło wpisując je dwa razy. Hasła muszą być zgodne

Jak już się nam uda

Ma być już ekran właściwy do pracy i tam gdzie jest zaznaczone w kółeczku czarnym lewy górny róg. Zmieniamy sobie język na polski, bo wersja będzie w języku Angielskim.

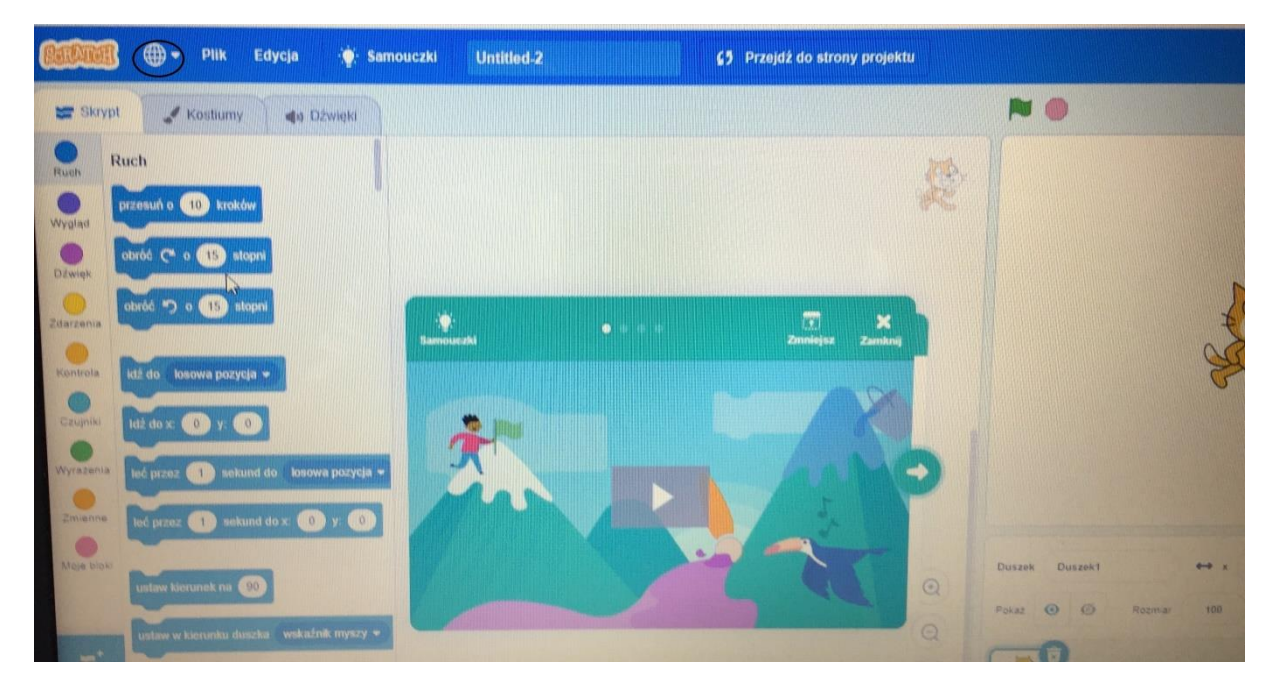

Dalszym krokiem jest wejście w **samouczki i proszę się zapoznać z materiałem** 

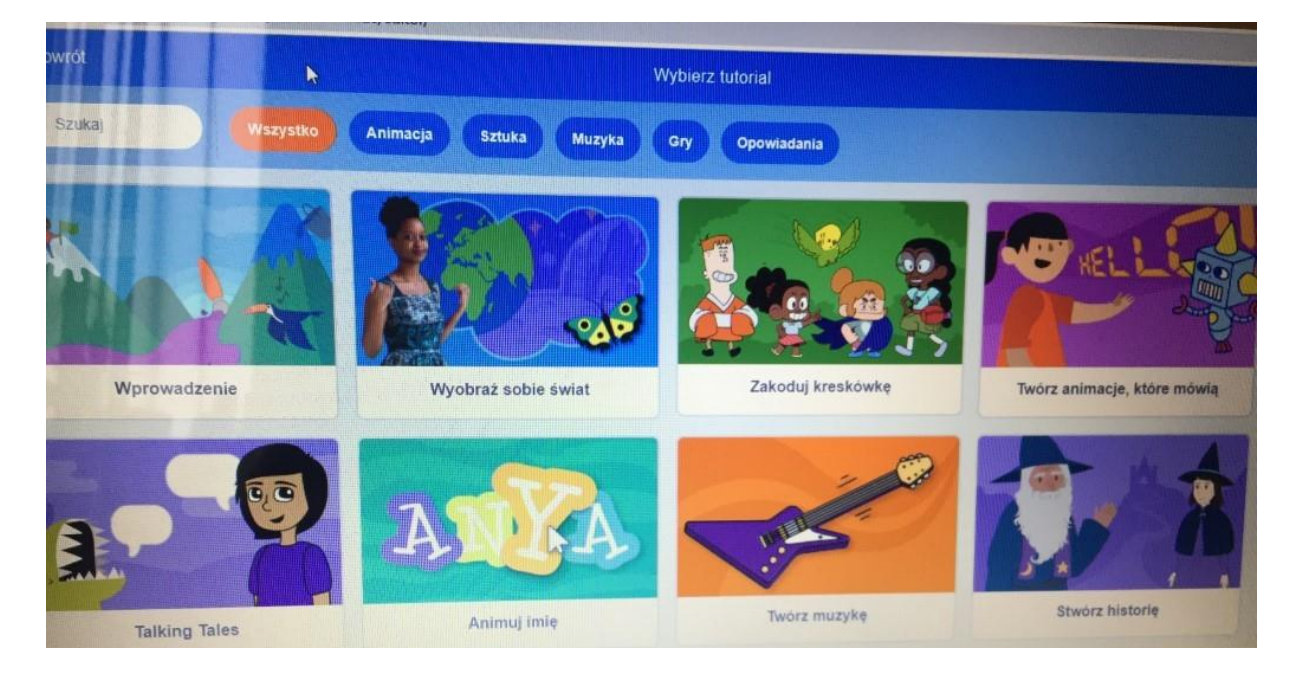

**Po zapoznaniu jest dostępny dodatkowy plik do pobrania z stworzeniem animacji** 

**Proszę przesyłać zapisane prace na bakm.zsstaszkowka@gmail.com**